# **Recreational User: Accessing Accout to Check-out from Recreation via Computer or Smart Phone**

**1. Click on "My Account".** 

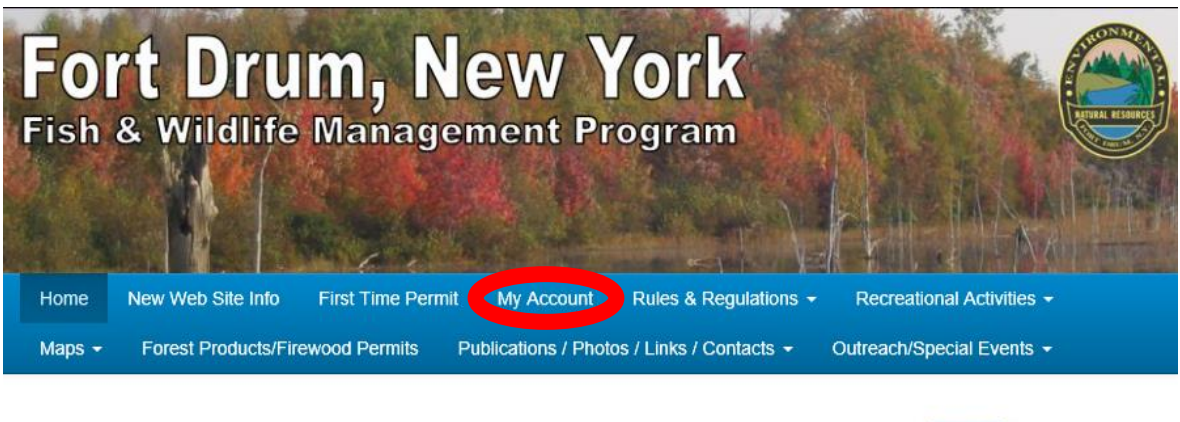

**Welcome to FortDrum.iSportsman.net** 

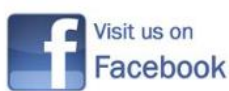

NEW News Updated: 5/25/2018

**2. Enter your "Login Id" [1] and your "Password" [2] and click the "Login" button [3].**

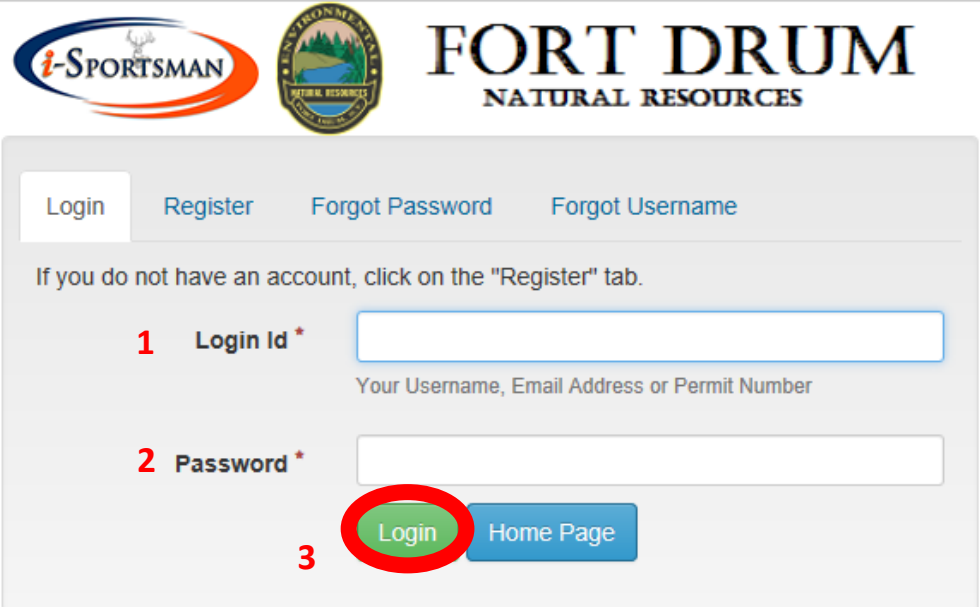

**3. To check-out of the training area after recreating, click the "Checkin/Checkout" button. You must complete this within two hours after sunset.** 

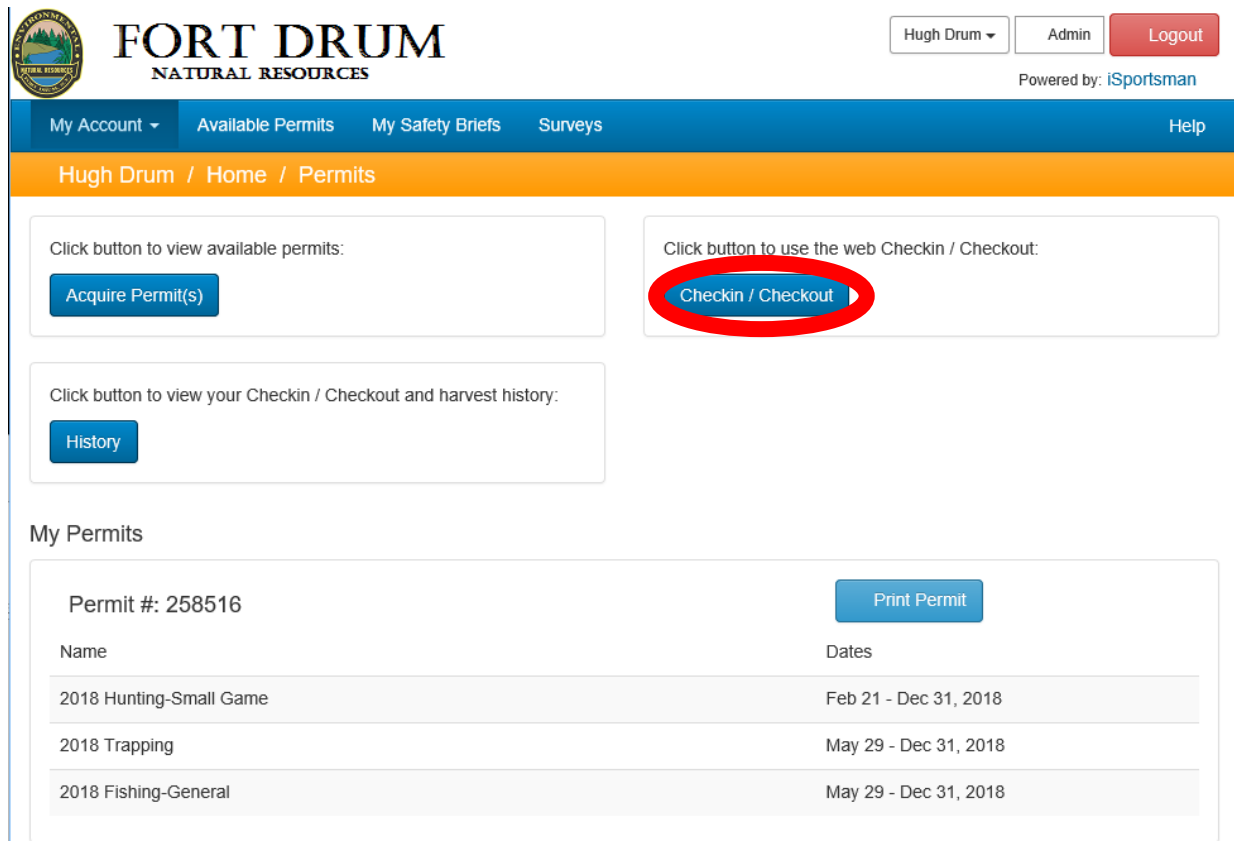

#### **4. On the next page, click the "Checkout" button.**

Welcome to iSportsman Checkin / Checkout

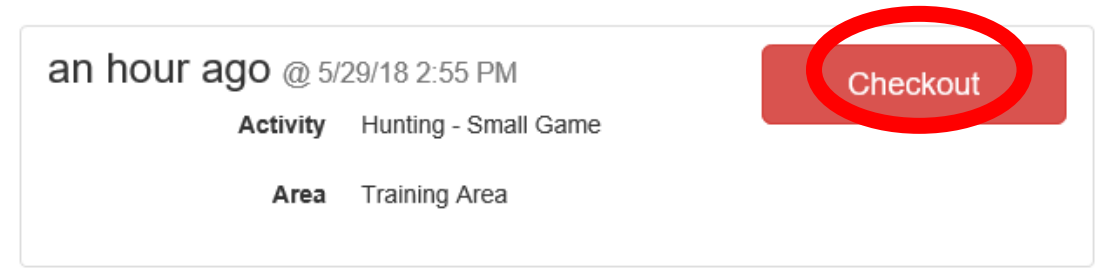

Logout and Return to Home Page

**5. Complete the survey. You will be first asked if you caught or collected any game. If didn't catch or harvest anything, select "No"….otherwise if you caught and released a fish or harvested any game animal, then click "Yes."**

**Select Game Harvested** 

Did you catch or collect any harvest?

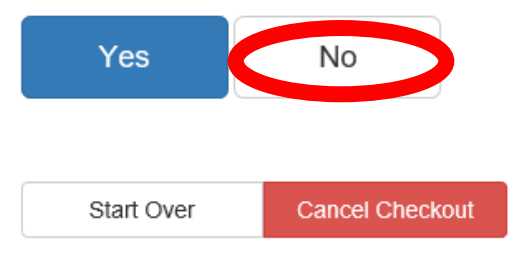

**6A. If no, you will be asked to confirm the checkout process and simply click the "Confirm Checkout" button.**

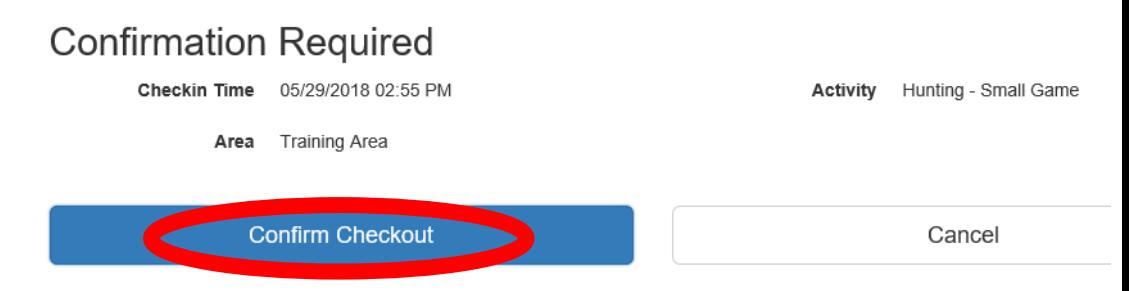

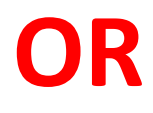

**6B. If yes, you will be asked to confirm the checkout process and simply click the "Confirm Checkout" button.**

**Select Game Harvested** 

Did you catch or collect any harvest?

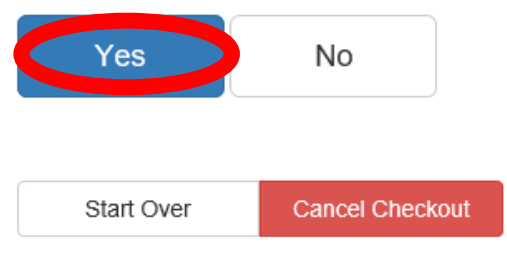

**6B. Because you were checked in as a small game hunter, after clicking "yes," you will be given options of wildlife that could have been harvested on Fort Drum. For example, if one grouse and one woodcock was harvested, click the ruffed grouse button.** 

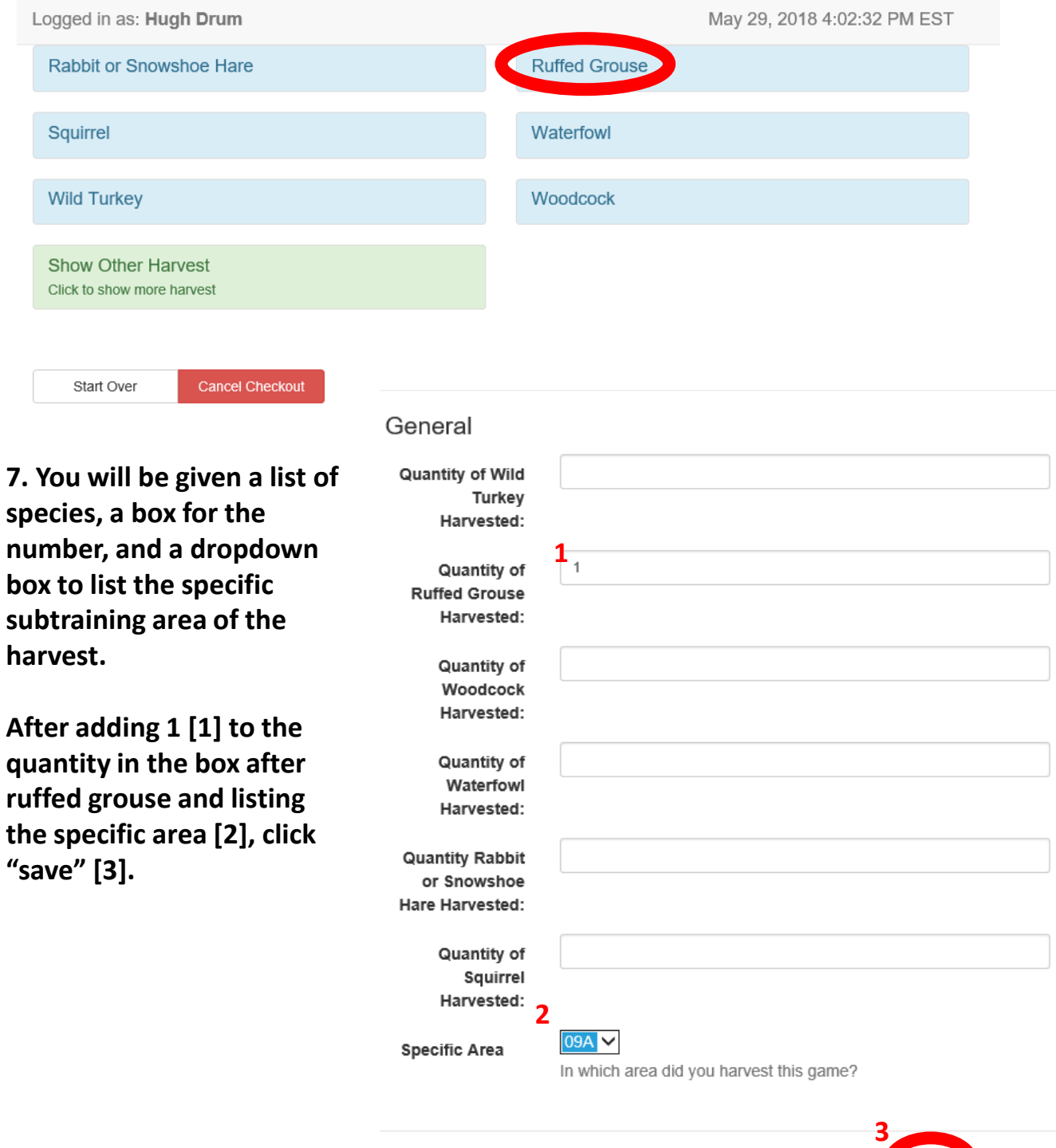

Save

Close

#### **8B. If a woodcock was taken in addition to the grouse, then click on Woodcock**

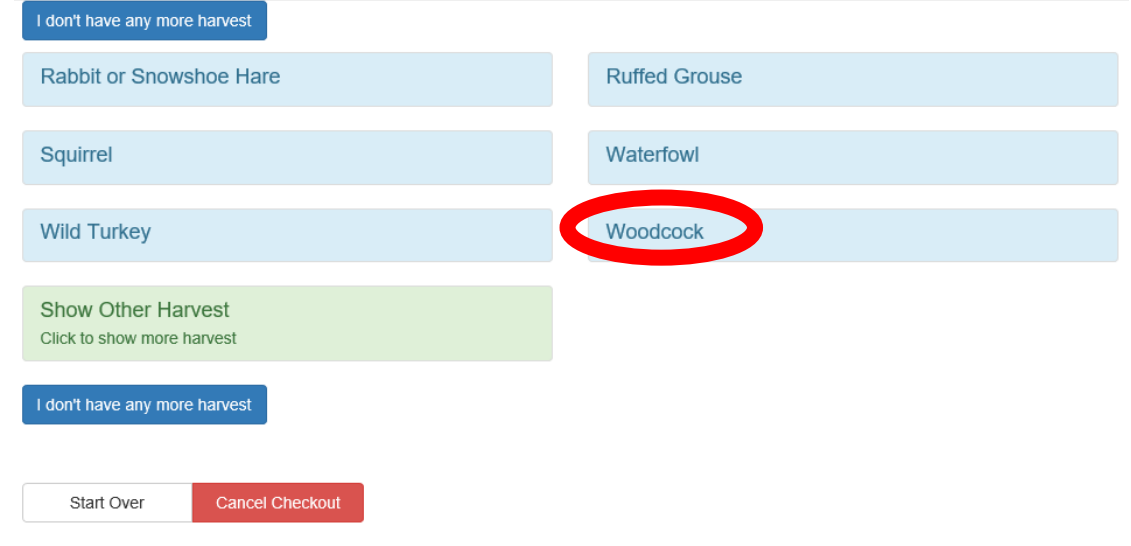

**9. You will be given the same list of species, a box for the number, and a dropdown box to list the specific subtraining area of the harvest.**

**After adding 1 [1] to the quantity in the box after woodcock nd listing the specific area [2], click "save" [3].**

**(If the grouse and woodcock had been taken in the same area, then both harvest numbers could have been entered on the same page.)**

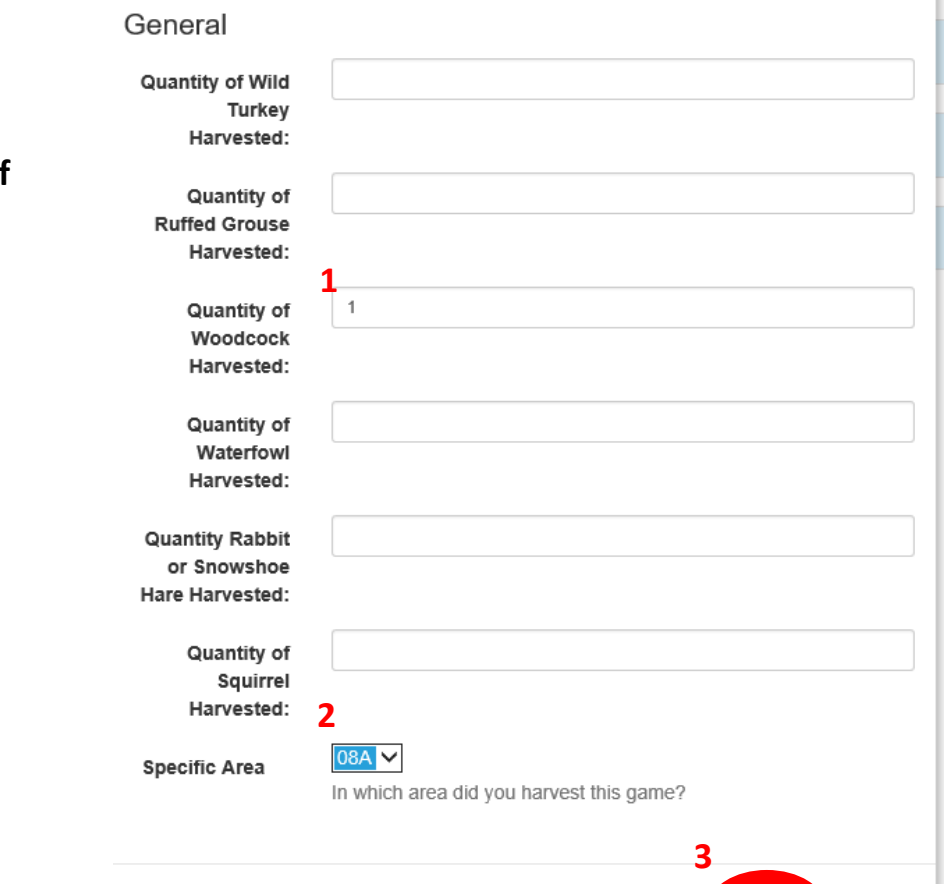

I.

Save

Close

**10. Where all the game harvested has been recorded, click on "I don't have any more harvest."**

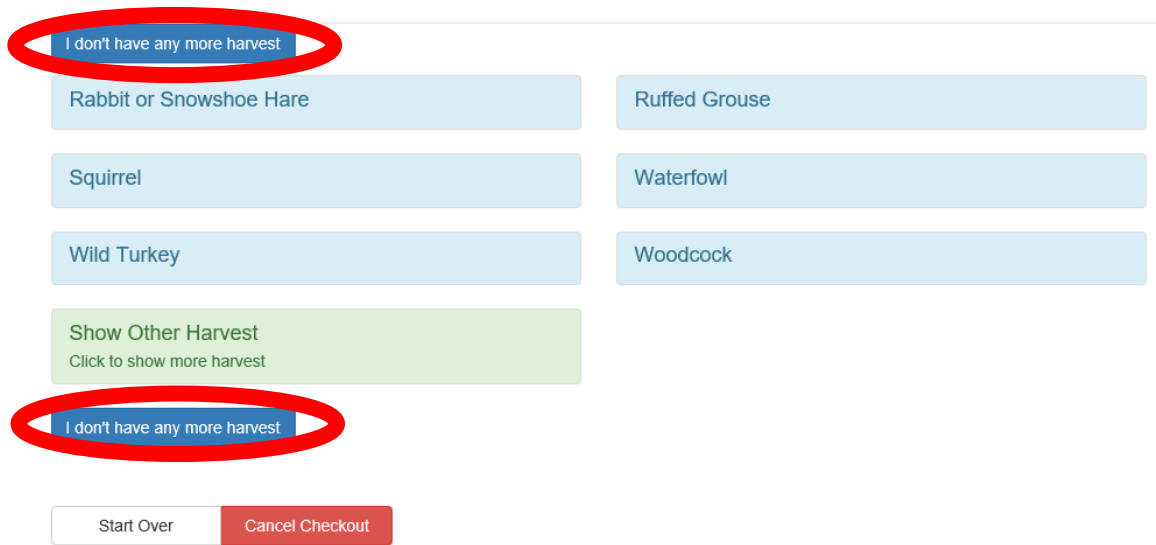

## **11. After you are done, you will be asked to confirm the checkout process and harvest information. If you are checking out, then click the "Confirm Checkout" button.**

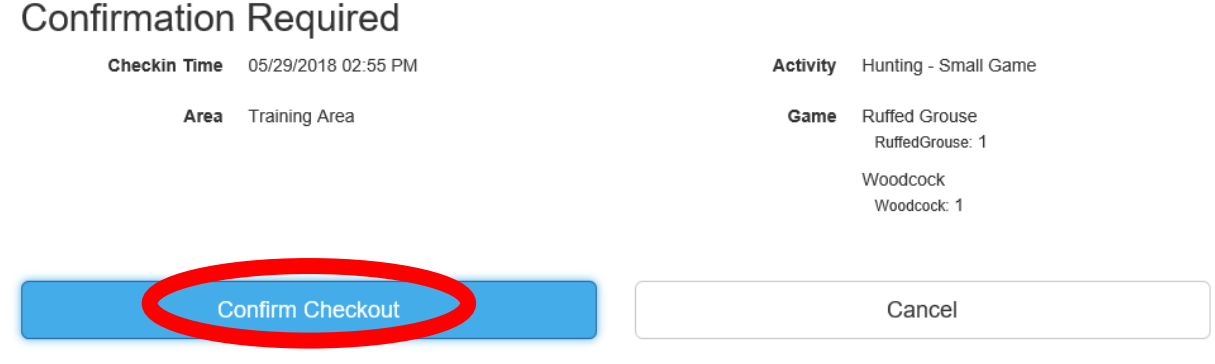

### **12. You are now officially checked out. You must check-in again before recreating.**

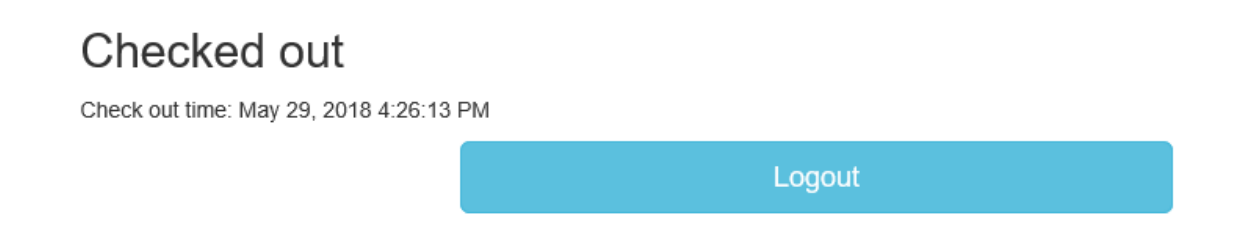